## **Instruções para preenchimento de proposta para a CHAMADA PÚBLICA FAPEG Nº 03/2023 - PROGRAMA DE APOIO À REALIZAÇÃO DE EVENTOS CIENTÍFICOS, TECNOLÓGICOS E DE INOVAÇÃO**

1. Assim que acessar a plataforma OPP-FAPEG com o seu perfil, o proponente visualizará as chamadas em aberto na FAPEG. Para criar uma proposta para a Chamada Pública FAPEG nº 03/2023, o usuário deverá clicar no botão "Criar/Gerenciar Proposta" da respectiva chamada.

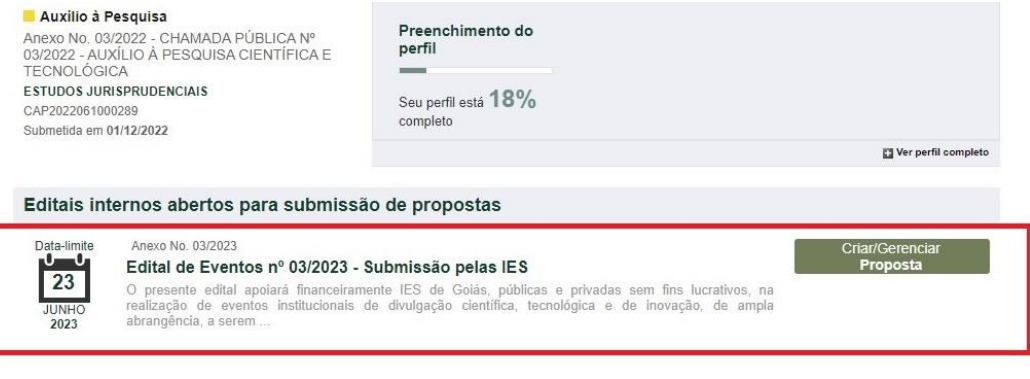

4.0.06-SNAPSHOT 07/06/2023 10:20:13

2. Na próxima tela o usuário deverá clicar em "Criar proposta".

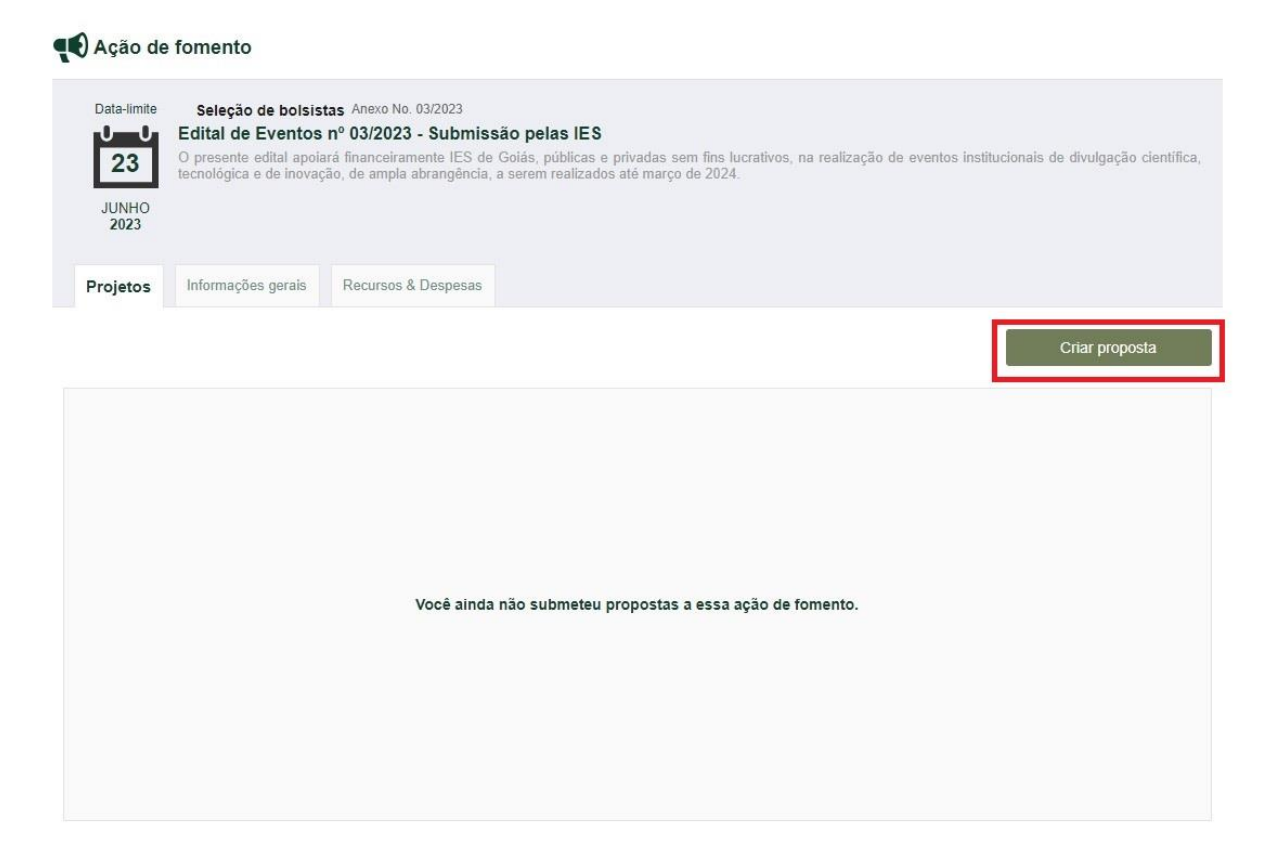

3. Em seguida o usuário deverá verificar se as informações pessoais cadastradas estão corretas.

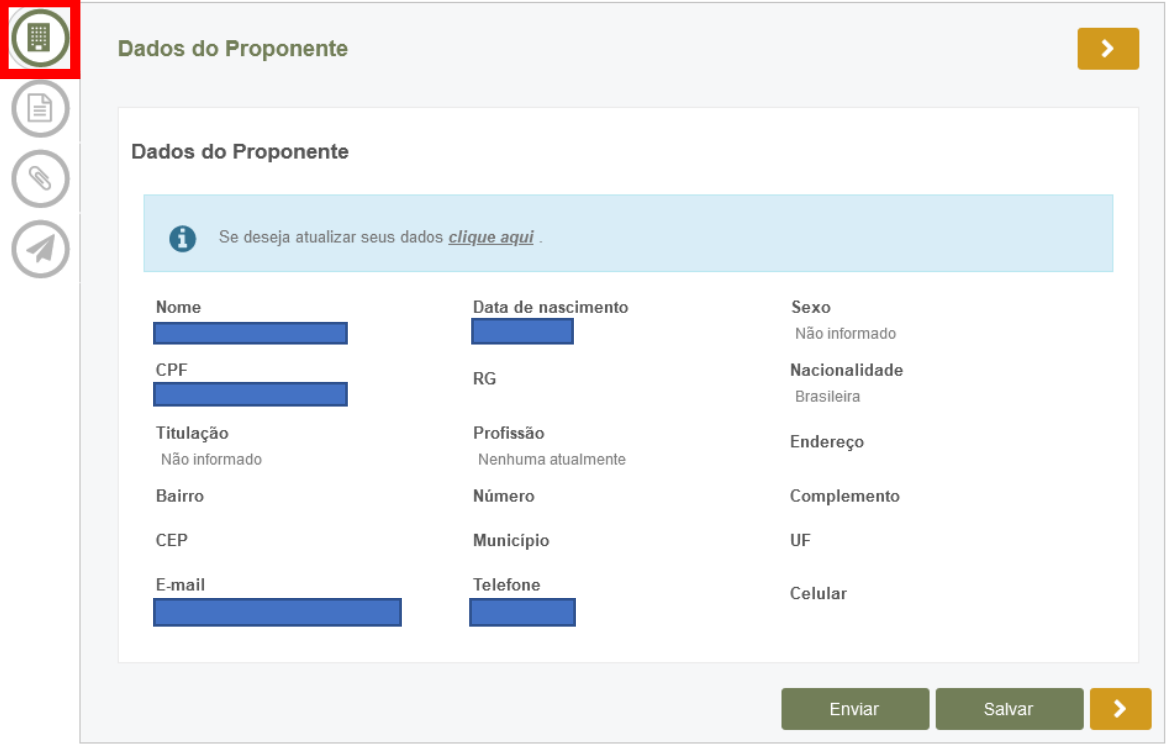

- 4. Ao clicar em "Dados da Proposta" o proponente deverá preencher o campo "Título do Projeto" com o nome da IES que está representando. As demais informações deverão ser preenchidas, de forma genérica, como segue:
	- a. Área do CNPq: Ciências Exatas e da Terra
	- b. Nível: Pós-doutorado
	- c. É beneficiado com Outra Bolsa? Não
	- d. Vaga Pretendida: Monitor

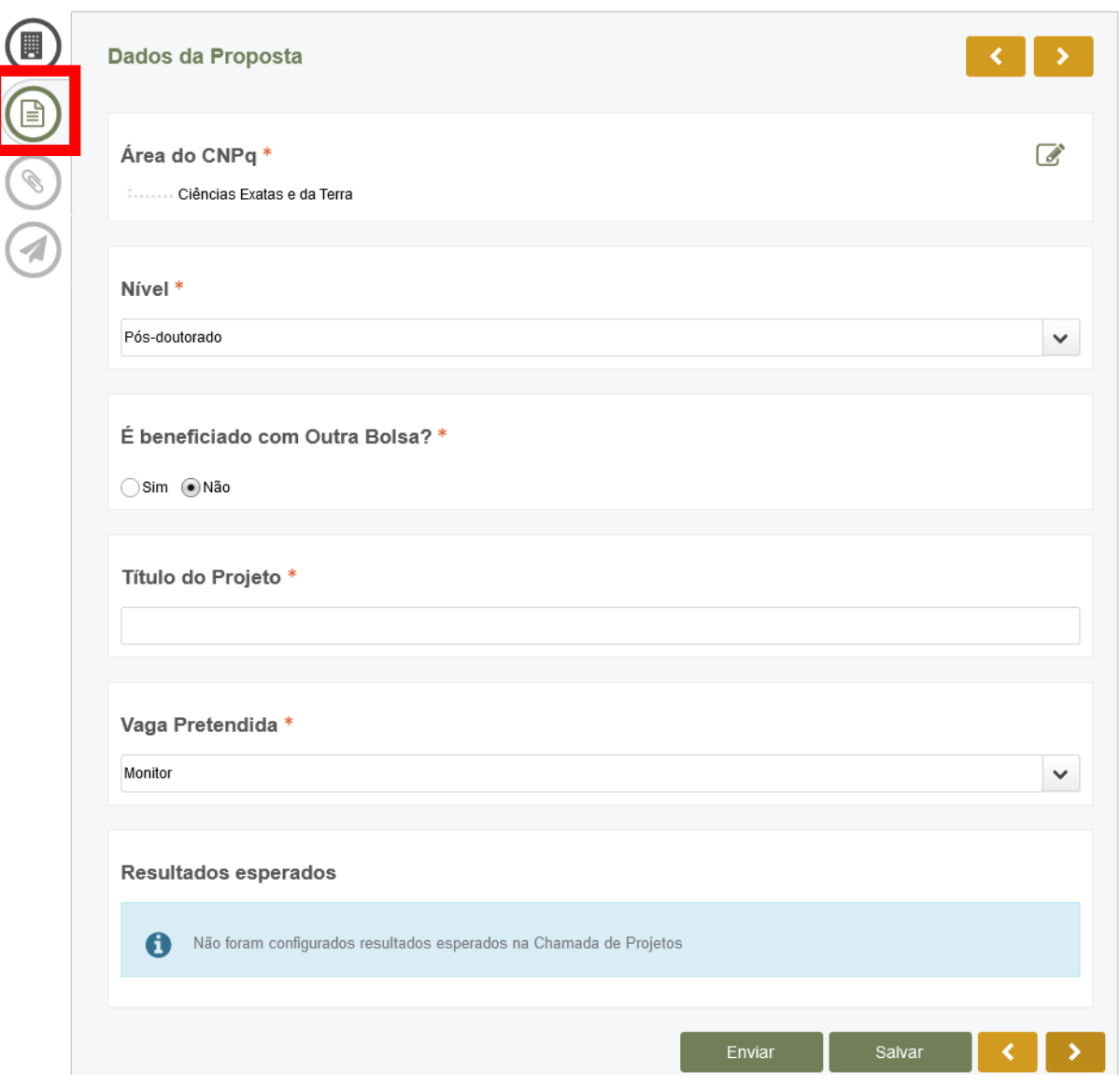

5. Na próxima aba, "Anexos", o proponente deverá submeter aqueles documentos solicitados no edital.

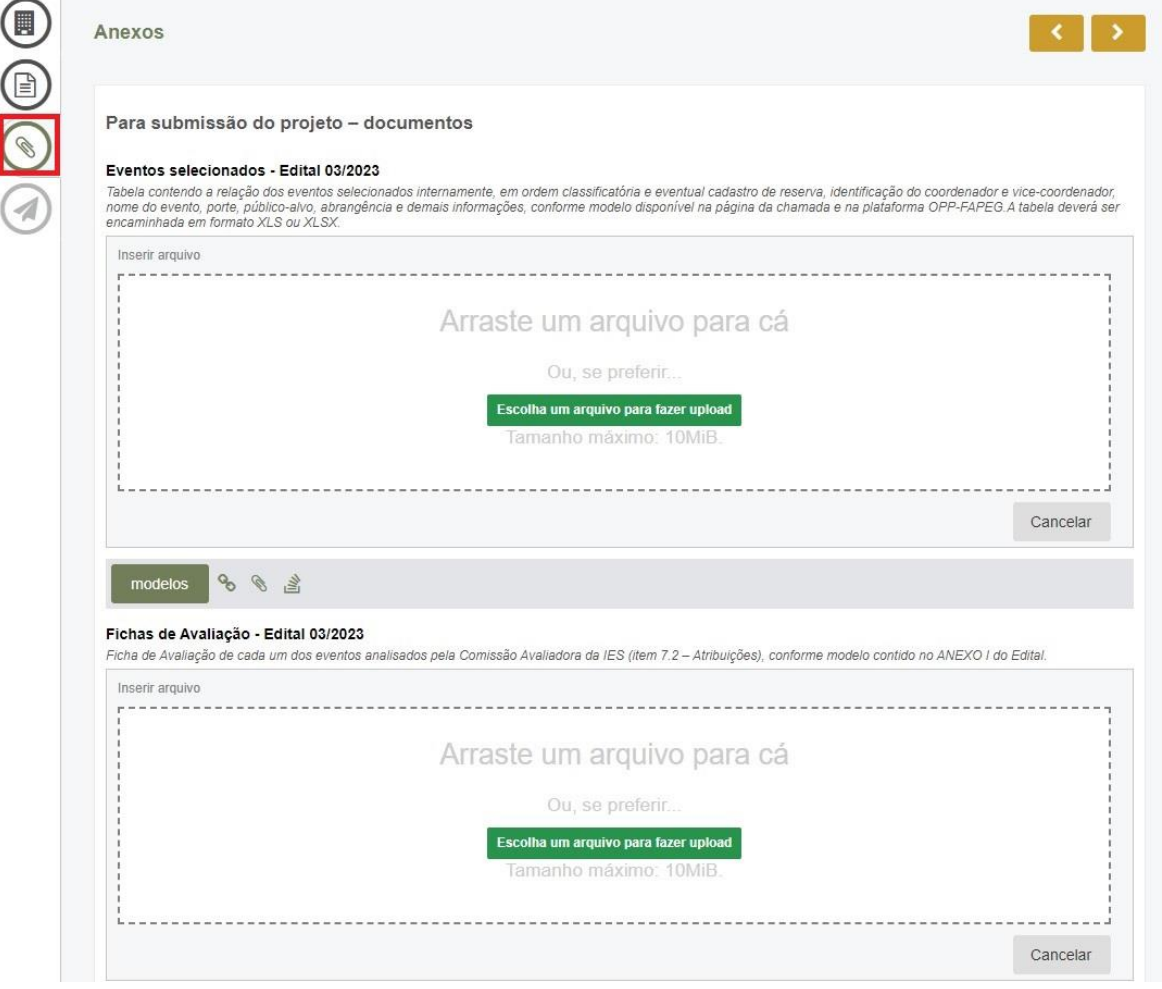

6. Ao julgar todos os campos como preenchidos e corretos, o proponente deverá clicar no ícone de "Envio" e em "Submeter" para enviar sua proposta.

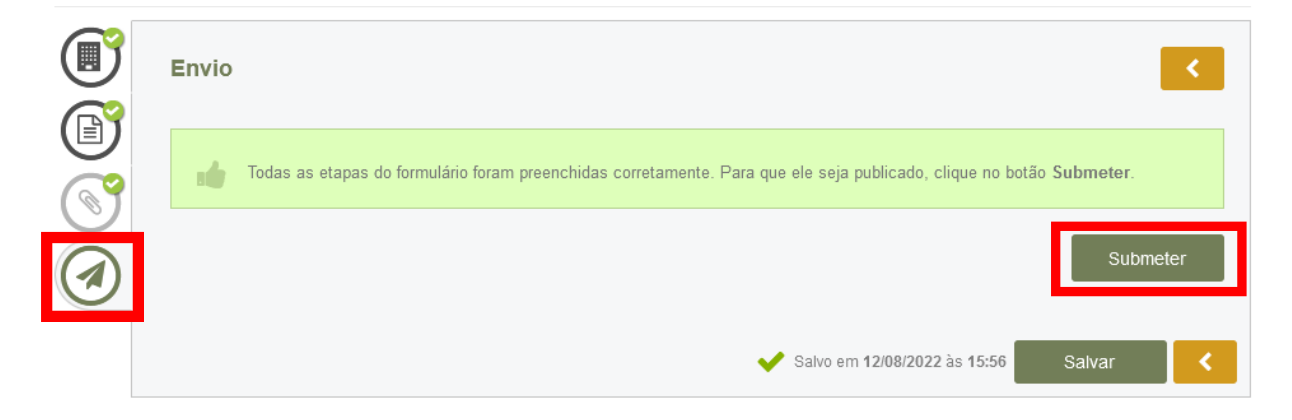

 ! A FAPEG recomenda que o proponente clique em "Salvar" sempre que realizar uma modificação no formulário. Assim ele evita que haja a perda de informações durante inconstâncias na conexão com a internet.